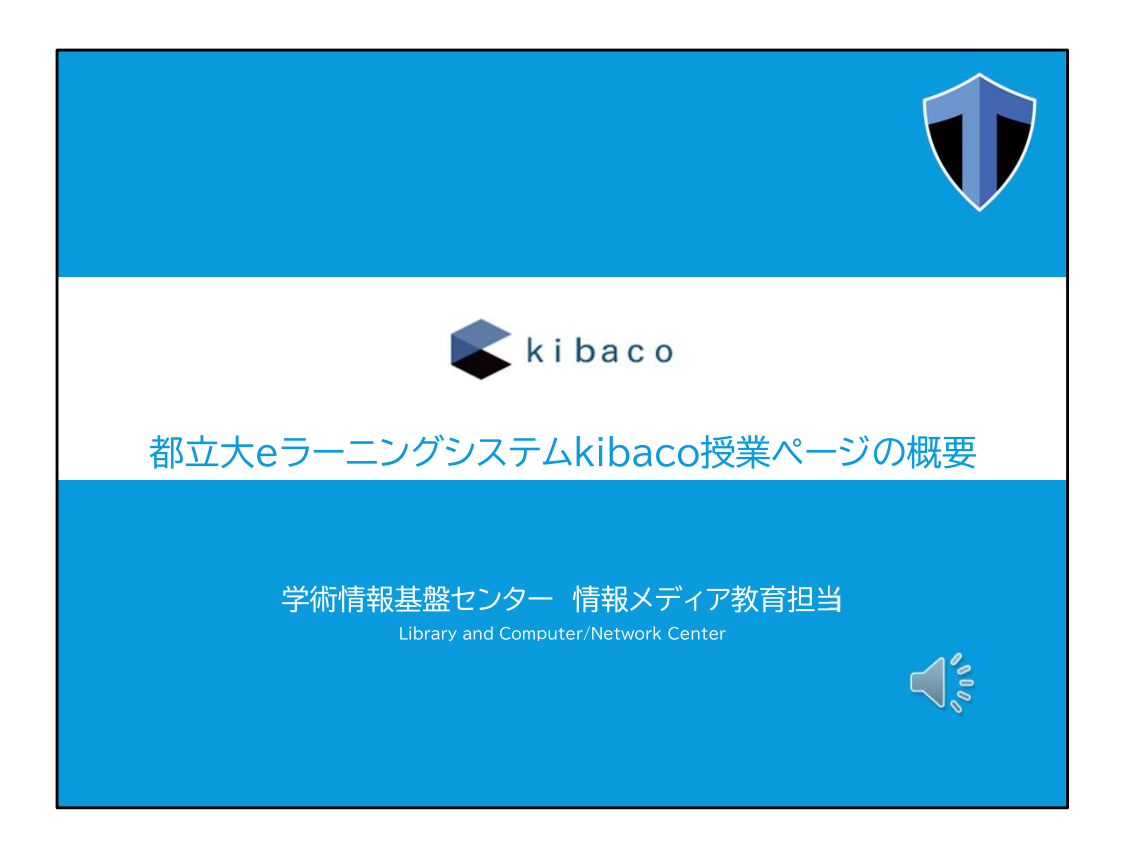

都立大のeラーニングシステムであるkibacoの授業ページについて説明します。

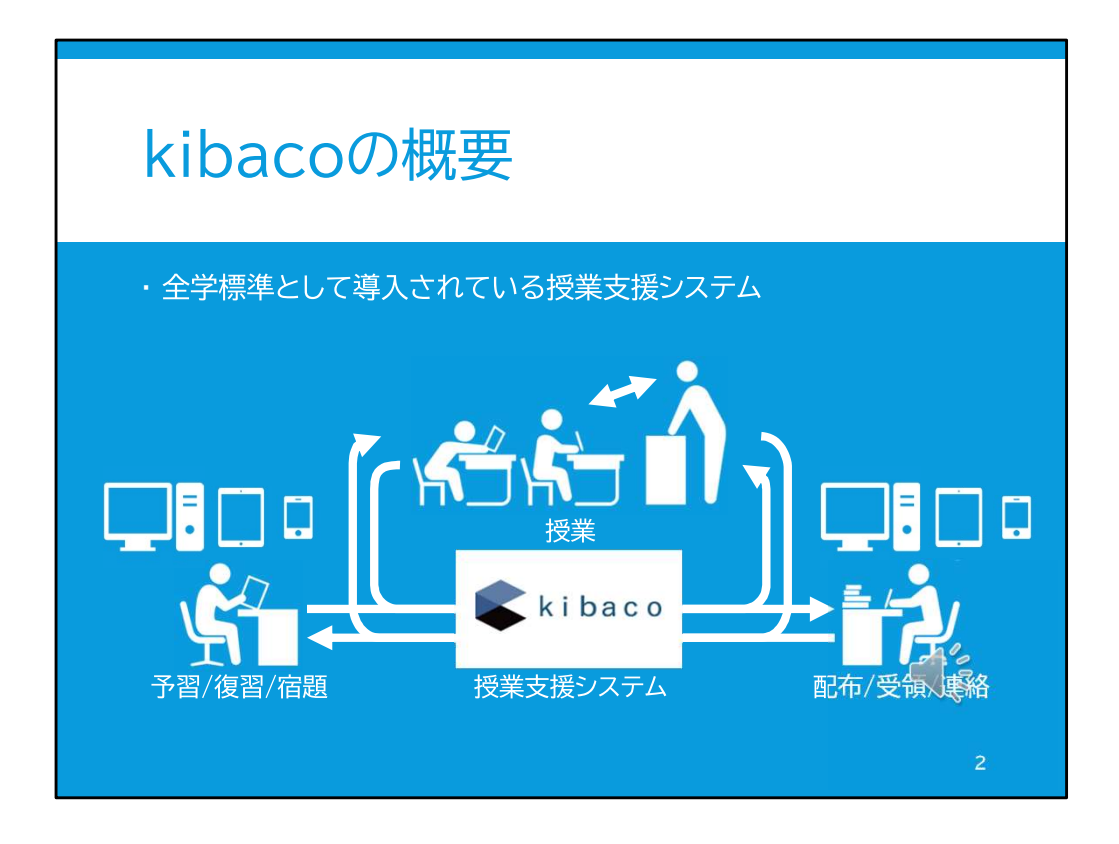

kibacoは全学標準として導入されている授業支援システムです。

一つの教室に教員と学生が集まり対面授業を行う場合でも、授業時間の学習を効果 的に行うことができるように支援します。

例えば授業前日まで、教員が資料を作成してkibacoの各授業のページにファイルを アップロードしておくことによって、学生は、スマートフォンやタブレット、パソコンなどを 用いて、予習をしておくことができます。

他にも、授業中に出した課題を学生が自宅で行った場合、kibacoにファイルをアップ ロードすることで、提出することができます。

このように、教室の外での授業準備や学習をできるように、kibacoは授業を支援します。

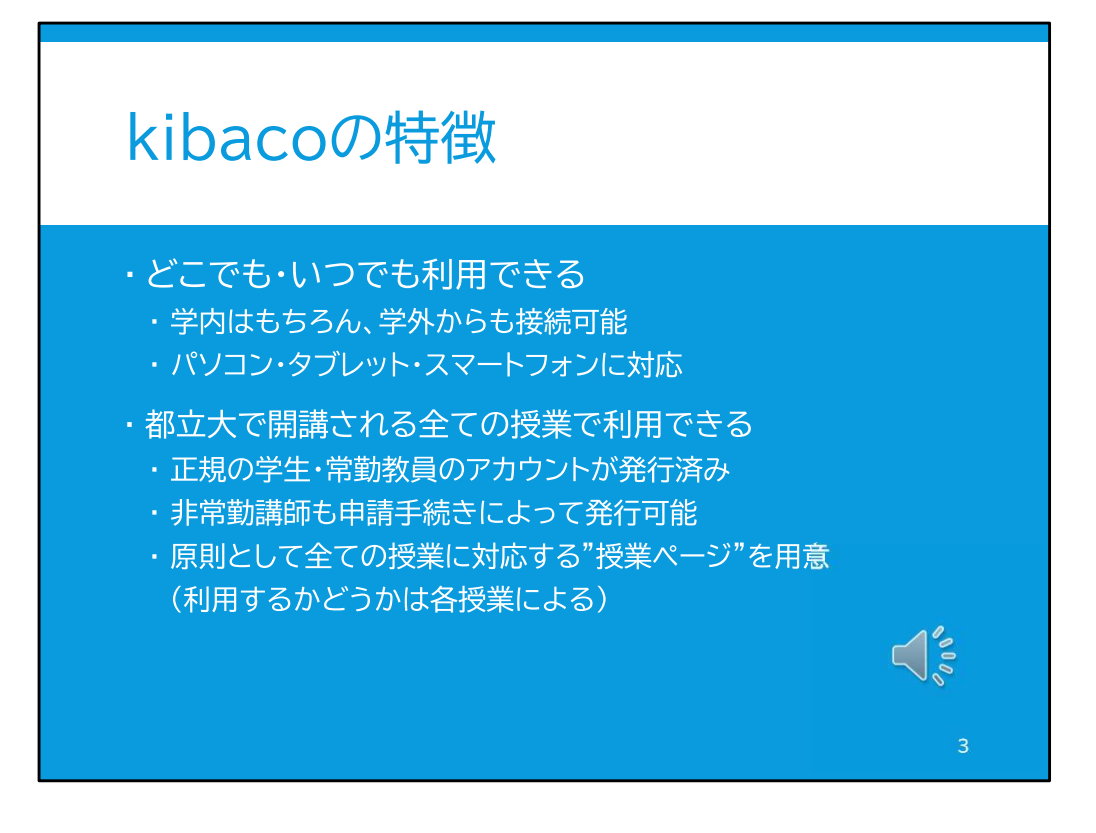

kibacoの特徴は、どこでも、いつでも、利用できることです。

学内だけでなく、学外からも接続できます。

また、パソコンだけでなく、タブレットやスマートフォンにも対応していますので、こういっ た機器からも閲覧できます。

kibacoは、都立大で開講されているすべての授業で利用できるようになっています。 都立大に所属する学生や常勤教員のアカウントは既に発行されています。 また非常勤講師の先生方も申請手続きを行うことでアカウントを発行できます。

学期の始まりには、それぞれの授業に対応する「授業ページ」と呼ばれる領域がkibaco に用意されています。

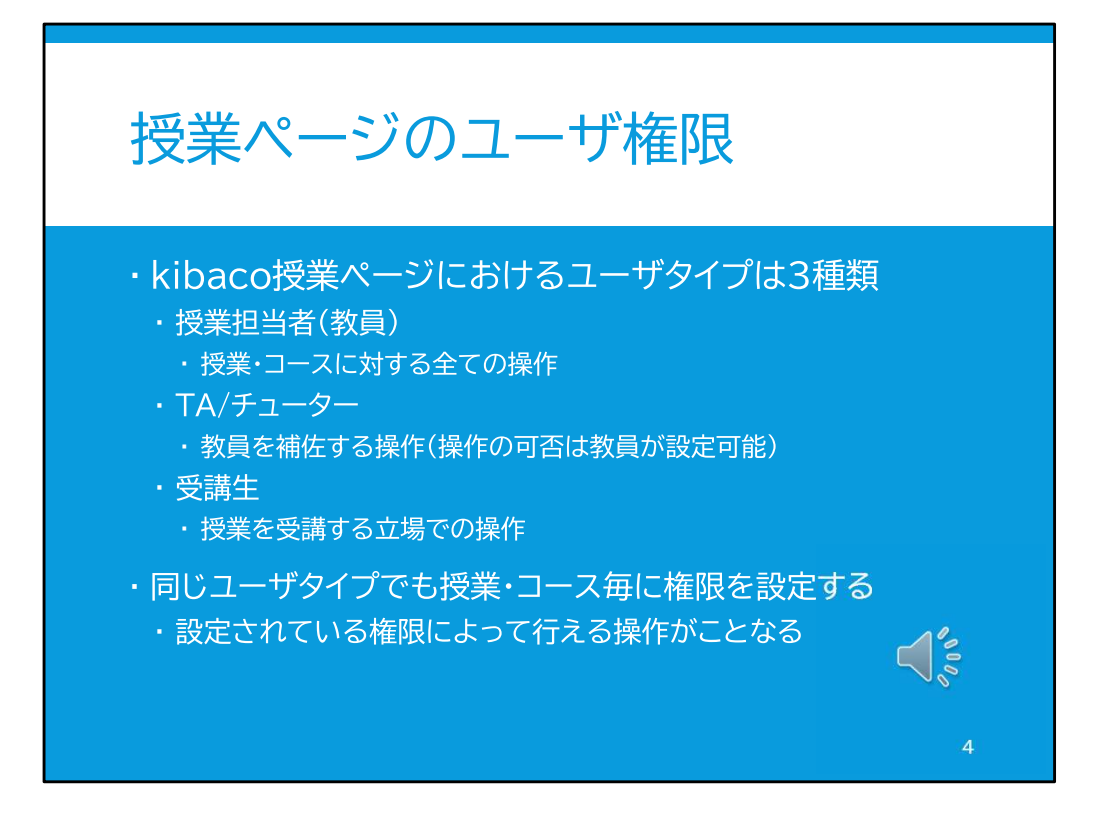

kibacoの授業ページでは、資料や課題に対して「権限」を付与することができます。 権限は、ユーザのタイプごとに付与します。

ユーザのタイプは、授業担当者、TA/チューター、受講生の3種類です。 それぞれのユーザタイプに対して、閲覧権限など、細かく設定することができます。

授業担当者タイプのユーザとは授業担当教員、つまり先生方のことです。授業担当者 は授業ページの全ての操作に対して権限を持ちます。

TA/チュータータイプのユーザとは、授業補助の学生のことです。 TA/チュータータイプのユーザの権限設定に関しては、授業ページごとに授業担当者 ユーザが異なる権限を決定することができます。

例えば、TA/チュータータイプの学生は、TA/チューターとして参加している授業以外の 通常の履修授業では受講生ユーザとして設定されます。 さらに、「この授業は受講生が多いので、教員だけでは提出物チェックが追い付かない。 TA/チューターが課題の提出チェックを行うことができるようにしよう。」などのように、 TA/チューターの権限も授業ごとに設定していくことができます。

受講生タイプのユーザは、授業の受講生です。 また、先生方も他の授業に受講生ユーザとして登録されることもあります。例えば教員 向けの研修用の授業などです。

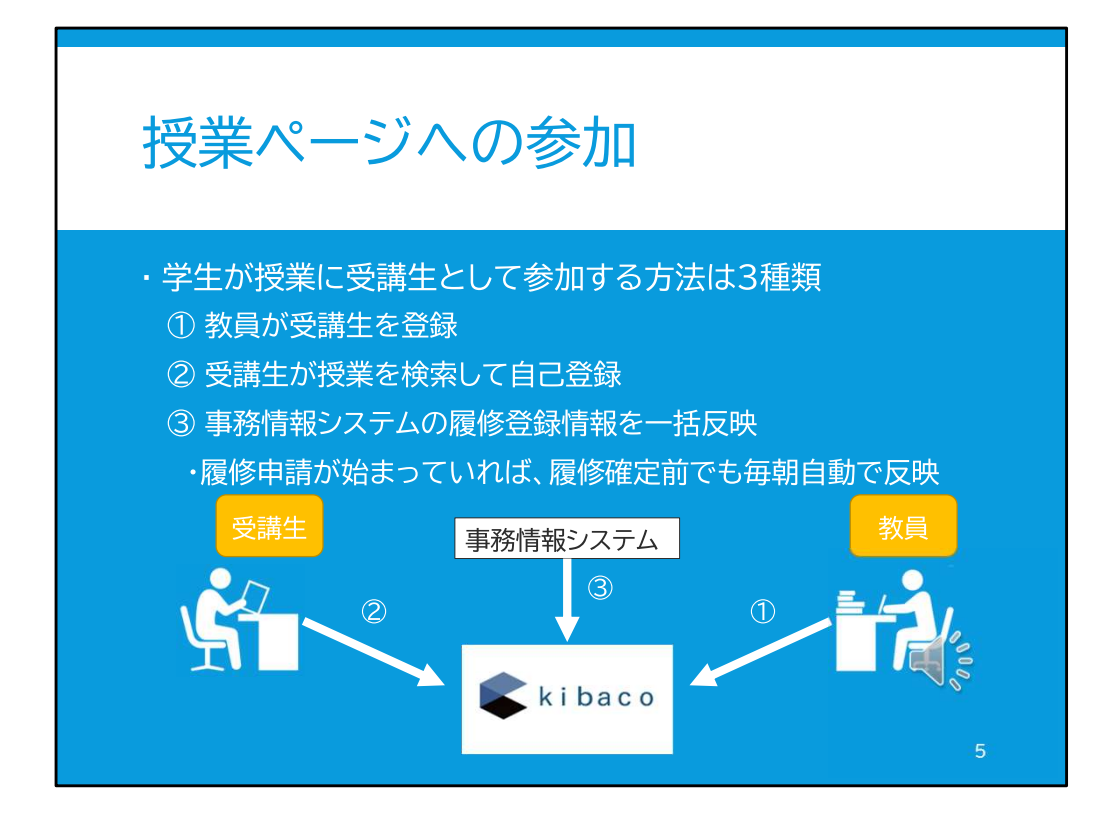

ここで、kibacoの授業ページへの参加方法について簡単に説明します。 学生は授業ページに受講生として参加することになります。 授業ページに参加する方法として、kibacoでは3種類の方法があります。

一つ目は、授業担当教員が、kibacoの授業ページ上で受講生を登録する方法です。こ の方法を取った場合、教員が手動で受講生を登録することになります。

二つ目は、受講生が授業を検索して自己登録する方法です。この方法では、受講生が 自らkibaco上で授業を検索し、参加します。

三つ目は、事務情報システムの履修登録情報を一括反映する方法です。 この方法では、履修申請が始まってから、学生がCampus Squareで履修登録を行うと、 Campus Squareの登録情報が毎朝kibacoの各授業ページに自動的に送られ、反映され るようになっています。

しかし、履修申請が始まる前は、このシステムを利用できませんので、1番か2番の方 法を使うことになります。

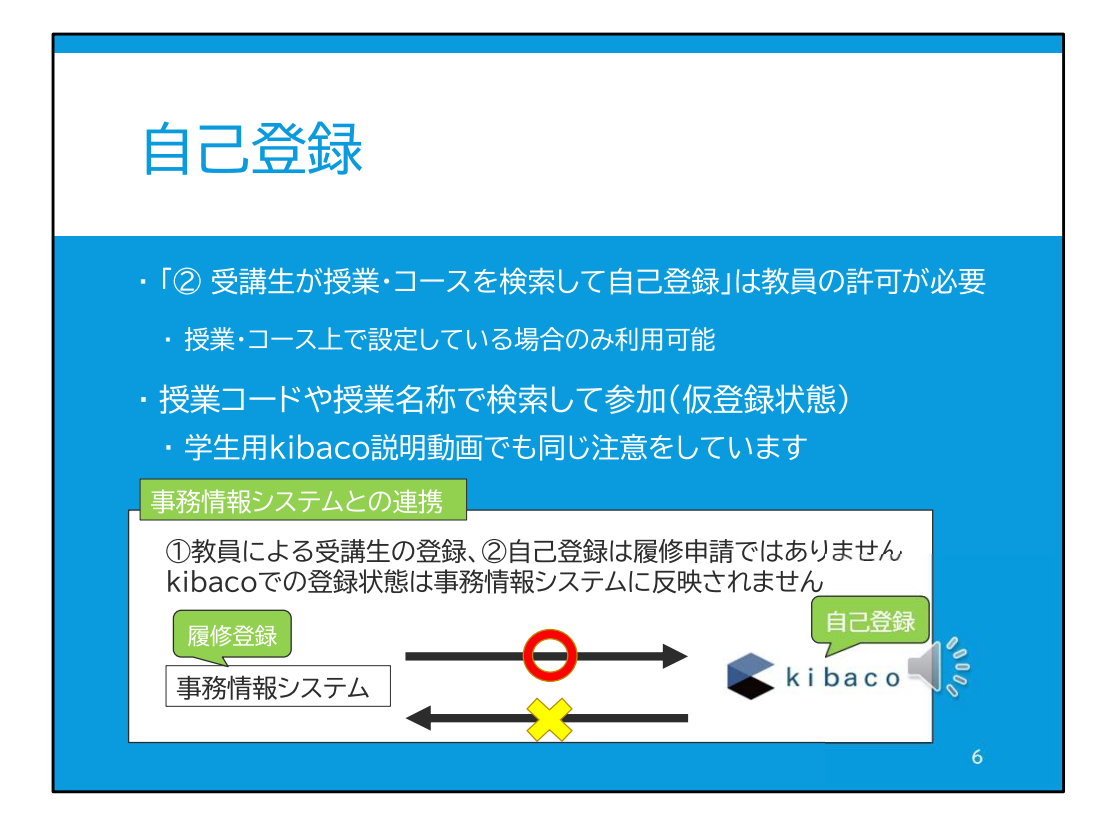

先ほどの授業参加の方法の中の2番目、自己登録に関して説明します。

自己登録は、教員および教務担当が自己登録を許可している場合に利用可能です。 先生方のご担当授業の自己登録が初期設定で有効になっているかどうかは、教務担 当にお問い合わせください。

学生は、kibaco上で授業コードや授業名称で授業を検索し、自己登録を行います。

なお、1番目の教員による手動登録、2番目の学生自身が授業を検索して自己登録を した場合に、先生方にはご注意いただきたいことがあります。

このkibaco上での授業ページに対する登録は、履修申請とは異なります。

Kibacoの授業ページに登録をしても、事務情報システムCampus Squareでの履修登録 に代えることはできません。

履修登録をする際は、kibacoの授業ページへの登録の有無にかかわらず、学生自身 が事務情報システムCampus Squareで履修登録を行う必要があります。

必ず事務情報システムCampus Squareで履修登録を行うように、授業中に学生に注意 を促していただくよう、お願いいたします。

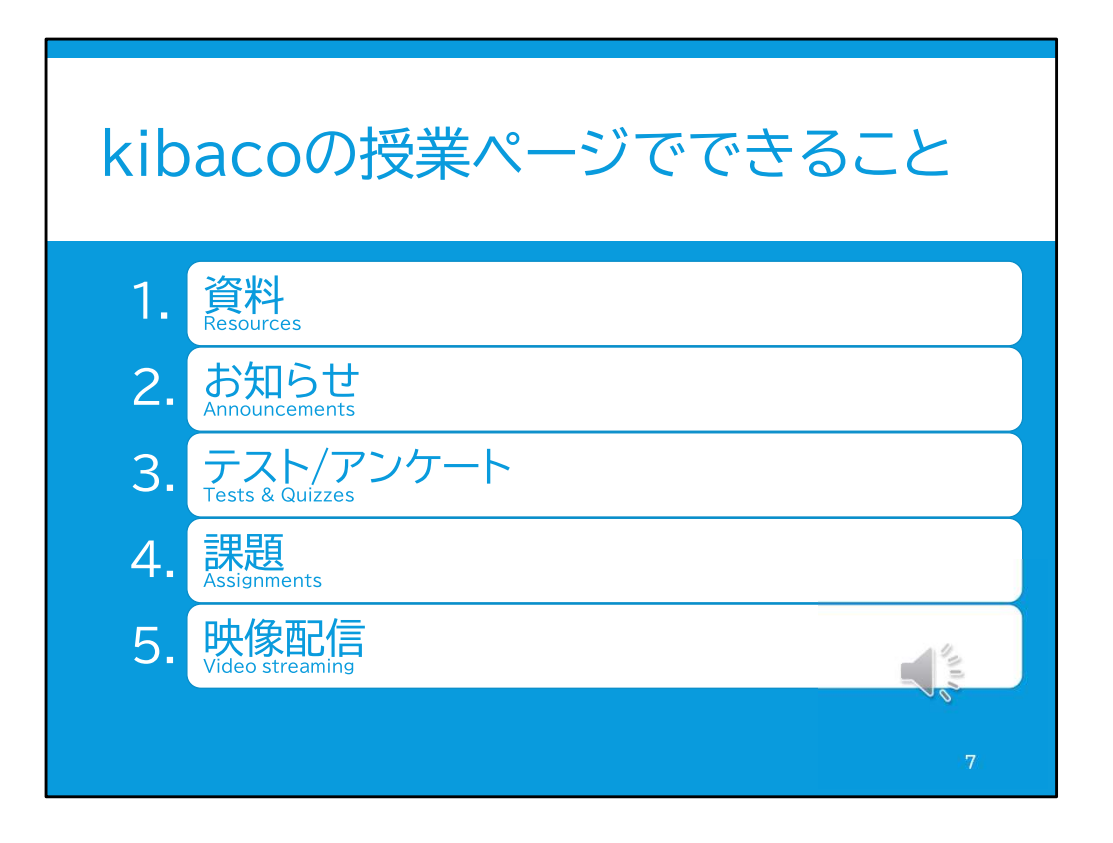

これから、実際に授業で活用できるkibaco授業ページの代表的な5つの機能について 説明いたします。

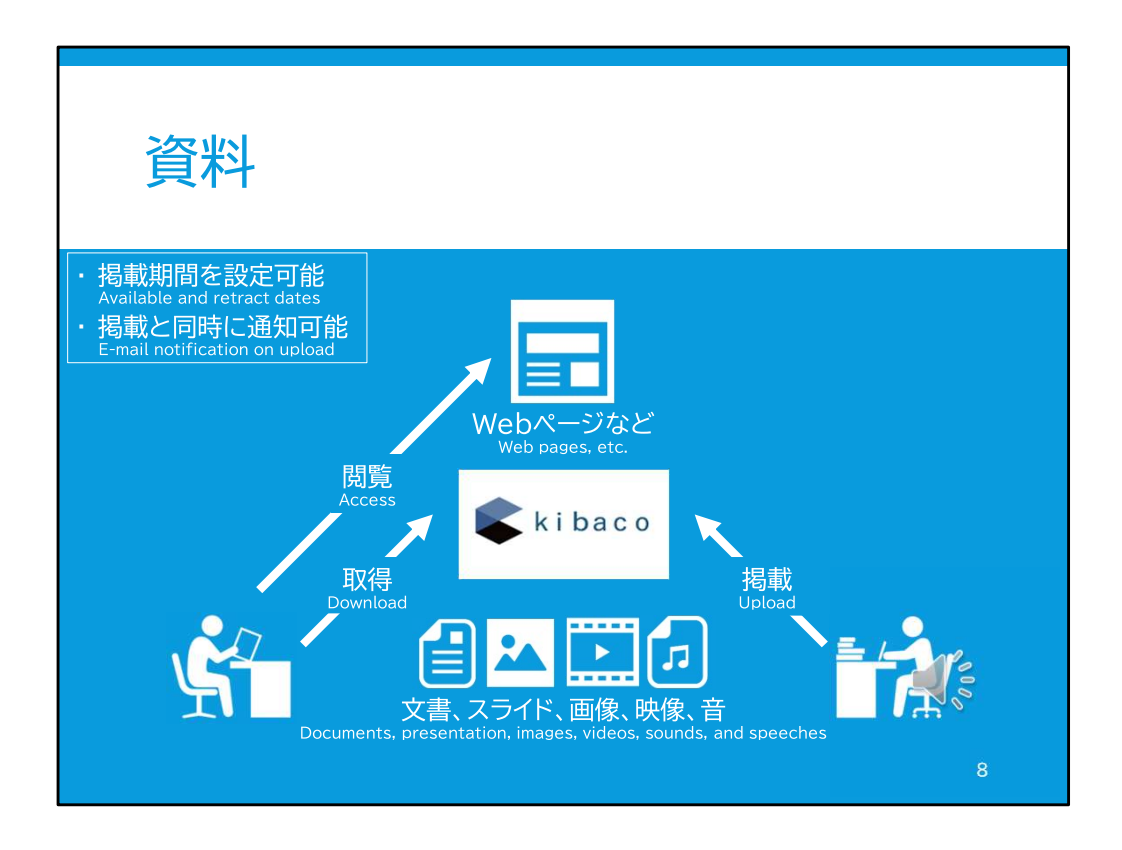

資料機能とは、授業のレジュメなどの資料を、学生に掲示する機能です。

先生方が、独自に授業資料を作成し、その資料がWord文書やPowerPointのスライド、 PDF、画像、映像といった一般的な形式のものであれば、 kibacoの授業ページの資料の項目にアップロードし、学生に閲覧させることができます。

他にも、先生方が作成した授業資料のWebサイトがある場合や、参考資料として良い Webサイトがある場合、資料にURLを掲載し公開することもできます。

これらの資料は、掲載期間、つまり受講生が閲覧・ダウンロードできる期間を設定する ことができます。

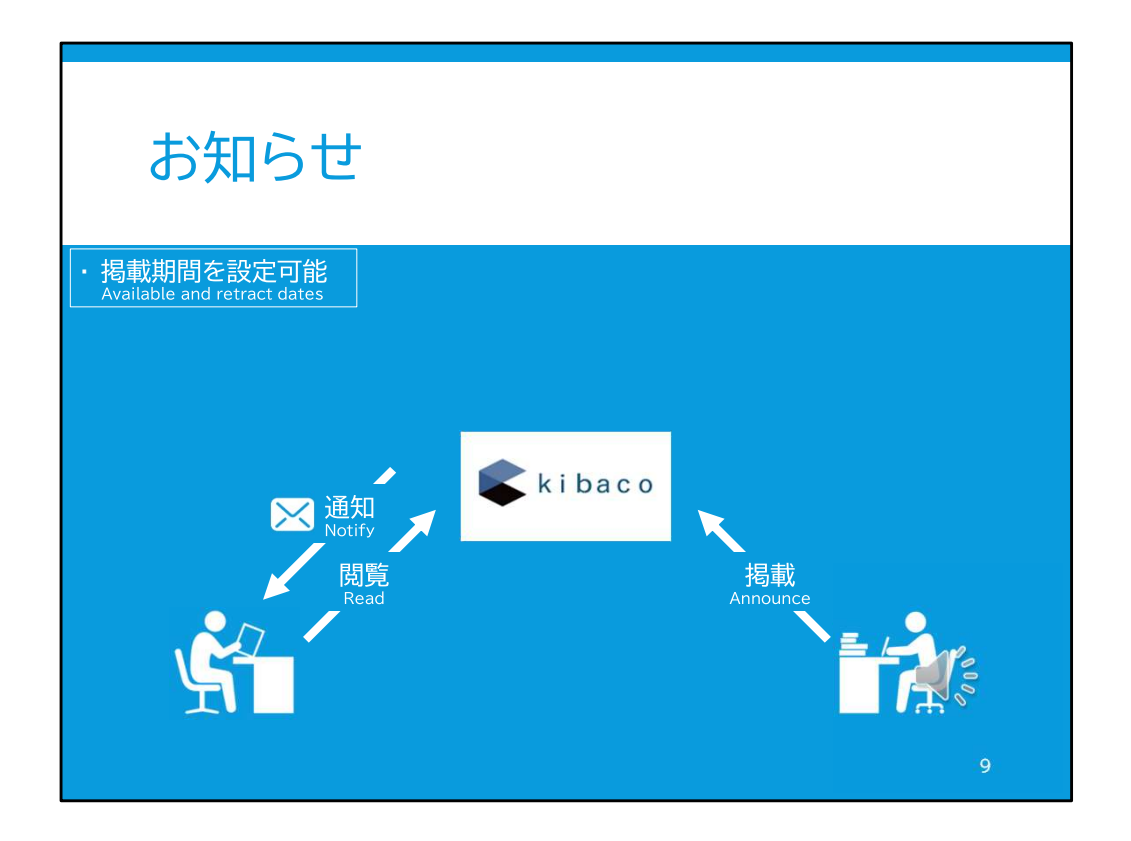

「お知らせ」機能は、学生に授業内のお知らせを通知したい場合に用いることができま す。

例えばオンライン授業やハイブリッド授業などのミーティングURLを通知する際には、 kibacoのお知らせ機能を使うことが、都立大では推奨されています。

受講生のkibacoのトップページ、および各授業ページのホーム画面に、「お知らせ」が あったことが表示されます。

また、受講生全員の大学のメールアドレスに、新規のお知らせが追加されたことを通 知することもできます。

お知らせは掲載期間の設定ができますので、掲示が必要な期間が過ぎたらトップペー ジや授業ページのホーム画面からお知らせを消すこともできます。

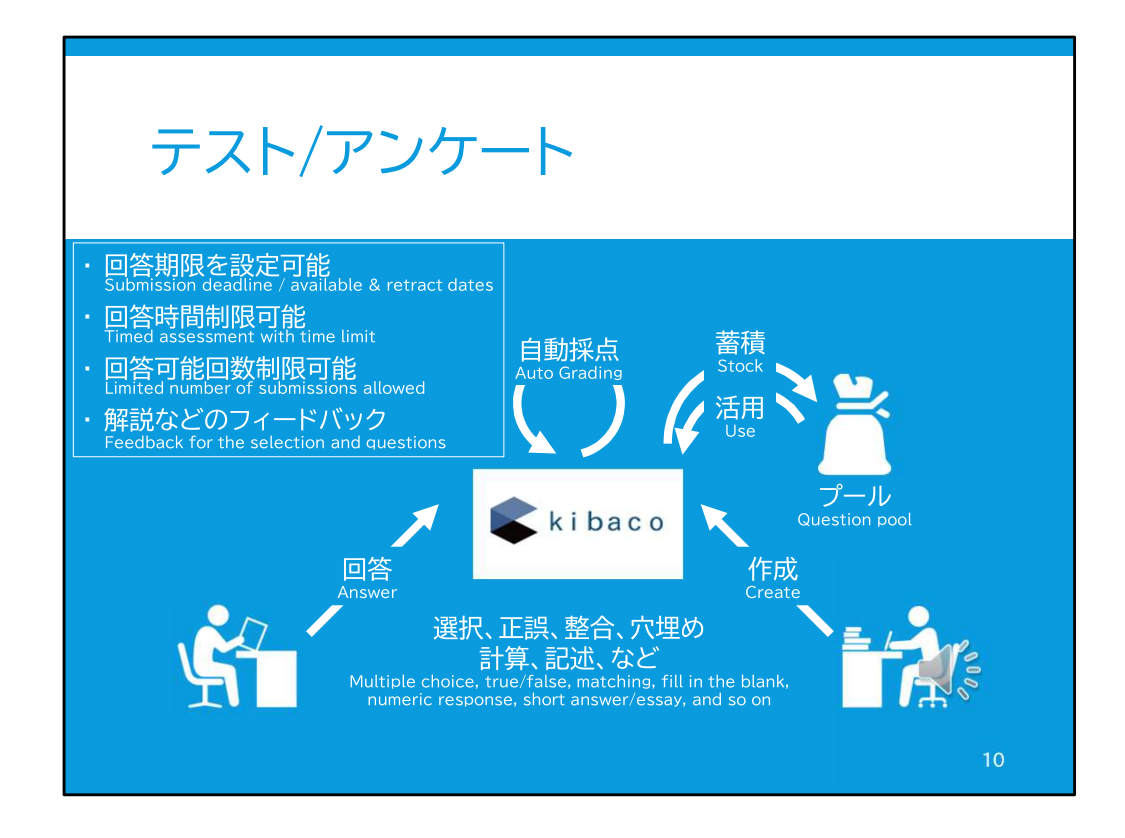

「テスト/アンケート」機能では、独自のテストを作成することができます。

作成できるテストの種類は、

- ・複数の選択肢からの選択問題、
- ・提示された文が正しいか誤っているかを選ぶ正誤問題、
- ・対になる選択肢を選ぶ整合問題、

・穴埋め計算問題、

と言ったものがあります。

これらの、正解を機械的に確認できる問題に関しては、kibaco上で自動採点し、採点結 果を集計することができます。

記述問題では、当然ながら自動採点はできませんので、授業担当教員や、採点の権 限を与えられたTA/チューターが採点を行う必要があります。

また、もし同じ問題を繰り返し出題したい場合、毎回同じ問題を作成する必要はありま せん。

一度問題を作成した後、テストのプール機能を利用すれば、同様のテストを容易に再 度作成することができます。

テスト/アンケートは、基本的に回答開始時間と回答期限……つまり実施時間を決めて

実施します。

例えば授業時間の最後の10分間に、その単元の振り返り小テストを行う、などの設定 ができます。

また、この実施時間の設定と自動採点・集計されることを利用して、毎回の授業の授業 開始後30分まで回答可能なテストを作成することで、出席を取ることもできます。

さらに、制限時間や回答可能回数も設定することができますし、採点と同時に解説を フィードバックすることもできます。

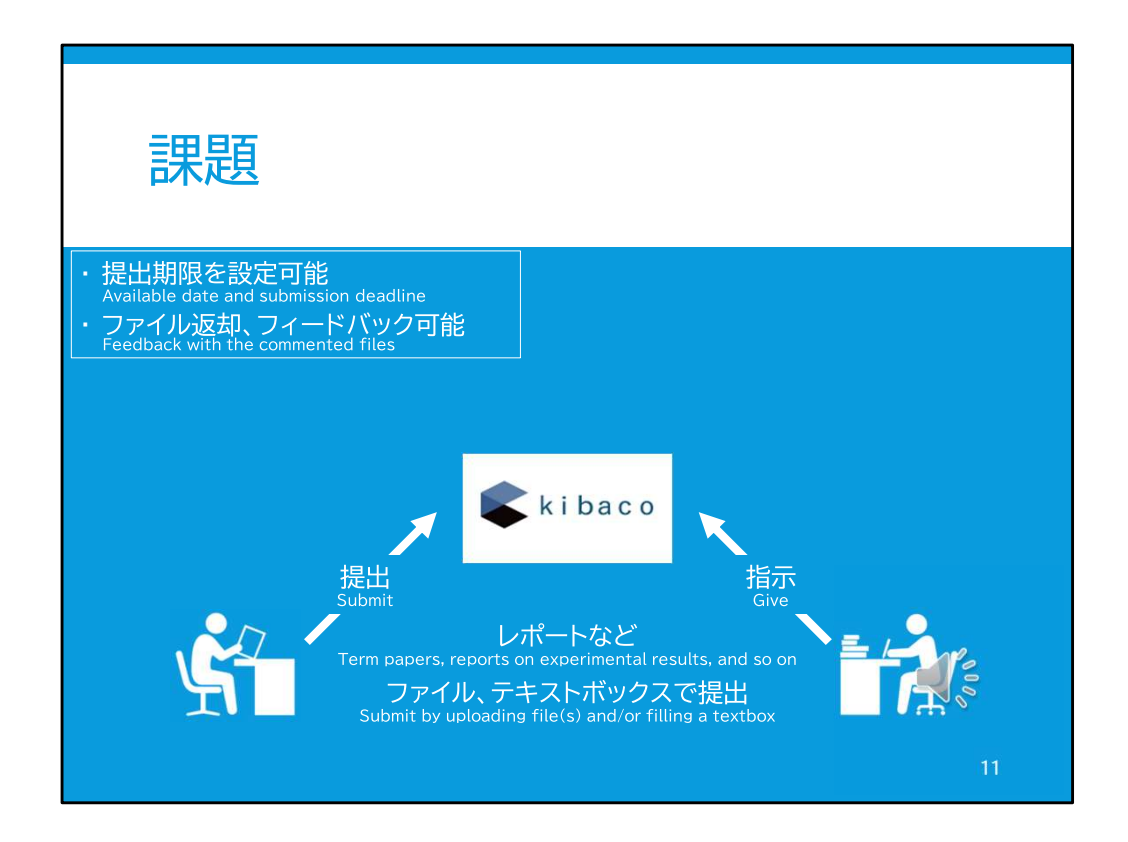

「課題」機能は、レポート課題の提出に向いている機能です。

先ほどのテスト/アンケート機能は、授業中などの「実施時間を決めて実施する」のに向 いていましたが、

「課題」機能では、例えば「授業終了後1週間でレポートを提出せよ」などといった課題 に向いています。

図表を入れたWordファイルやPDFでのレポート提出や、

もしくはテキストボックスにレポートを書き図表をアップロードする、という形で出題する ことができます。

提出期限が設定可能になっており、

出された課題は学生のトップページや、授業ページのホーム画面などに表示されるよ うになっています。

また、採点結果と赤を入れたレポートのファイルをkibaco上で返却しフィードバックする という機能もあります。

採点結果は、「テスト/アンケート」機能と同様に、自動集計することができます。

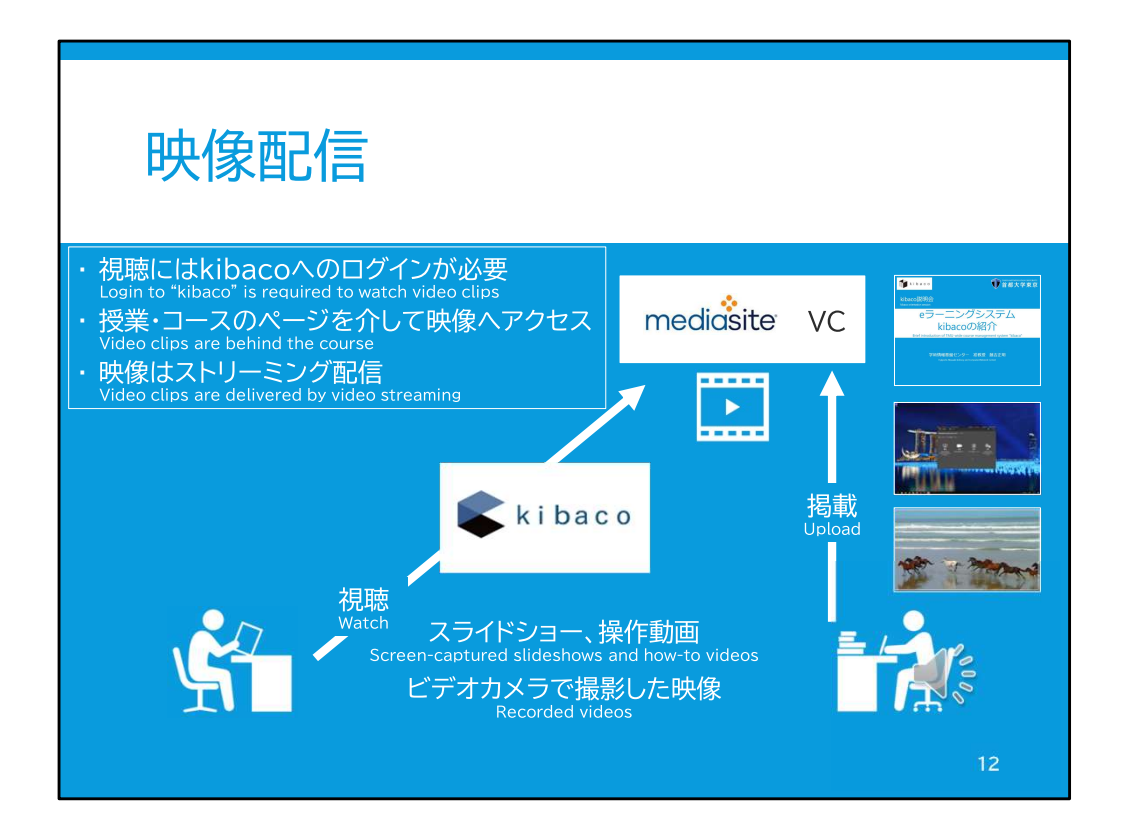

kibacoは、PDFなどの資料だけではなく、映像資料のための「映像・動画配信」サービス 「Mediasite」と連携しています。

受講生は、授業のページからシームレスにアップロードされた映像資料を閲覧すること ができます。

Mediasiteにアップロードできる動画は、

パソコンの操作を記録したスクリーン動画や、ビデオカメラで撮影し映像編集ソフトウェ アで編集したりなどした動画、もしくはPowerPointでスライドショーを映像書き出しした 動画ファイルなどの、通常の動画、

PowerPointのスライドショーに対して、Mediasite上で音声を入れる編集をしたもの、 Mediasiteの機能を使ってスクリーン動画を撮影したもの、 の3出塁です。

通常の場合は、最初の「通常の動画形式」のものをアップロードしていただくのがよい かと思います。

ただし、動画の種類によってファイルサイズが異なることに注意してください。 Mediasiteにアップロードできるファイルサイズには制限がありますので、大量の動画を 同時に学生に閲覧させたい場合には、

ファイル容量が小さい、2番目と3番目の「Mediasiteの機能を使って作成した動画」の使 用が必要になる場合もあります。

kibaco連携のMediasiteにアップロードされた動画は、受講生はkibacoを経由しないと視 聴することができません。

また配信形式はストリーミングになりますので、受講生が動画を保存することも、原則で きません。

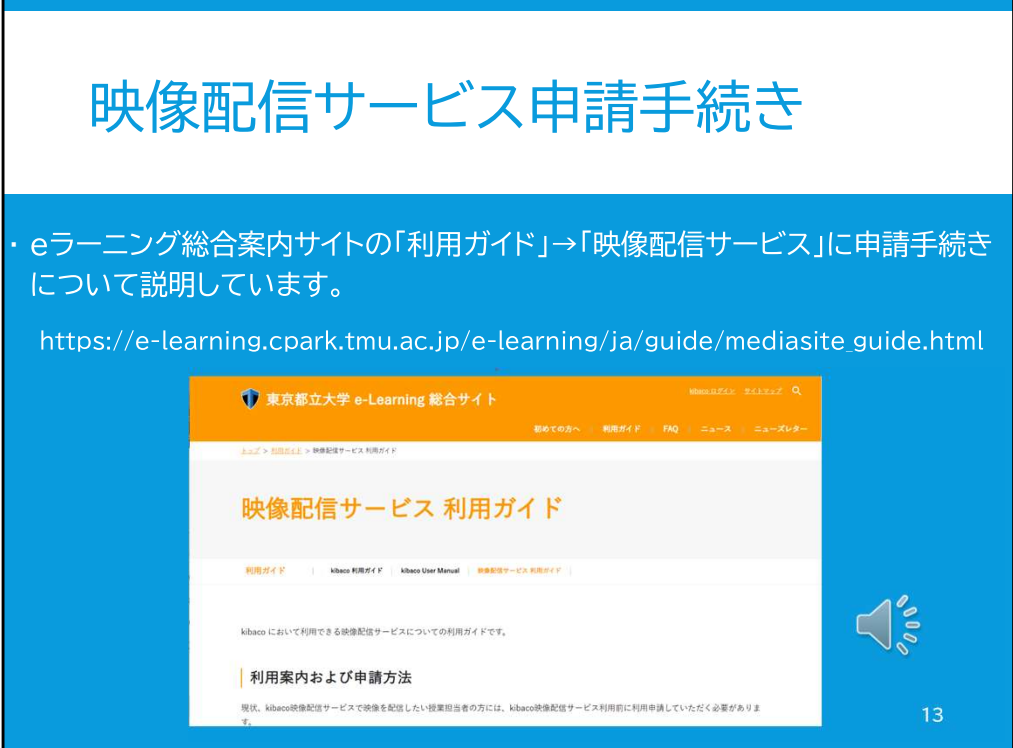

Mediasiteを通じて映像資料を配信するためには、申請手続きが必要になります。

こちらのURLでWebブラウザから直接アクセスしていただくか、

eラーニング総合サイトの、「利用ガイド」から「映像配信サービス」を選択していただくと、 こちらの画面が表示されます。

こちらではMediasiteの利用の操作方法や、申請書類のフォーマットなどが掲示されて います。

授業で映像資料を配信される先生は、ぜひ一度ご確認ください。

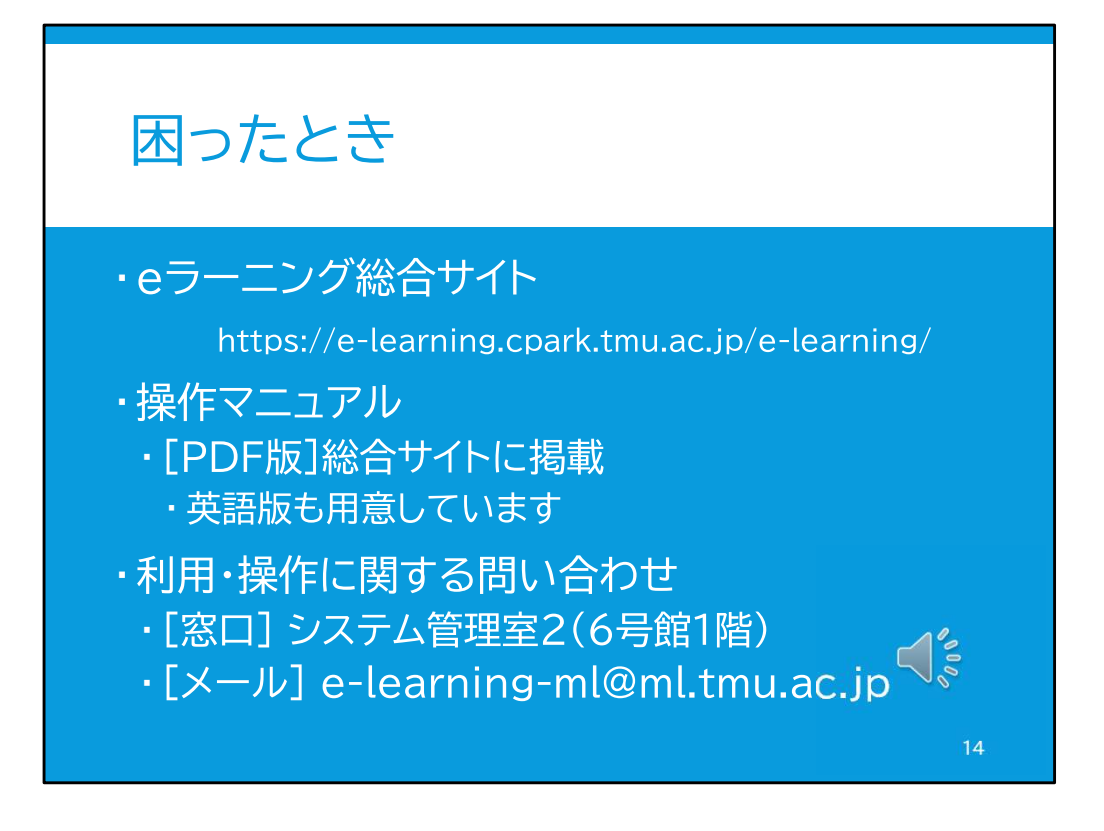

これまで紹介してきた機能の他にも、kibacoの授業ページには様々な機能があります。

授業の実施形態などにより必要な機能が異なるかと思いますので、操作に不安がある 場合には、

「eラーニング総合サイト」に掲示されている、操作マニュアルをご参照ください。

また、利用や操作に関して、直接レクチャーを受けたい場合には、システム管理室2へ 相談してください。